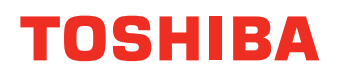

## **AIN PAPER FACSIMILE**

## **Operating Instructions** Software (Fax Driver)

# e stupio191F

The following trademarks and registered trademarks are used throughout this manual:

Microsoft, MS-DOS, Windows, Windows Server, Windows Vista and Internet Explorer are either registered trademarks or trademarks of Microsoft Corporation in the USA and other countries. Microsoft product screen shot(s) reprinted with permission from Microsoft Corporation. i386, i486, Celeron, Intel Centrino, Pentium and Itanium are trademarks of Intel Corporation and its subsidiaries.

The USB-IF Logos are trademarks of Universal Serial Bus Implementers Forum, Inc.

Mac, Mac OS, Macintosh, True Type and Apple are trademarks of Apple Inc.,registered in the U.S. and other countries.

Novell, NetWare, IntranetWare, NDS are registered trademarks of Novell, Inc. in the USA and other countries.

PEERLESSPage™ is a trademark of the PEERLESS Systems Corporation; and,

PEERLESSPrint® and Memory Reduction Technology® are registered trademarks PEERLESS Systems Corporation; and, COPYRIGHT © 2005 PEERLESS Systems Corporation.

COPYRIGHT © 2005 Adobe Systems Incorporated. All Rights Reserved; and Adobe® PostScript® 3™.

Universal Font Scaling Technology (UFST) and all typefaces have been licensed from Monotype Imaging Inc.

Monotype® is a registered trademark of Monotype Imaging Inc. registered in the U.S. Patent and Trademark Office and may be registered in other jurisdictions.

ColorSet™ is a registered trademark of Monotype Imaging Inc. registered in the U.S. Patent and Trademark Office and may be registered in other jurisdictions. ColorSet™ Profile Tool Kit, Profile Studio and Profile Optimizer are trademarks of Monotype Imaging Inc. and may be registered in certain jurisdictions.

COPYRIGHT © 2007 Monotype Imaging Inc. All Rights Reserved.

PCL is a trademark of Hewlett-Packard Company.

Adobe, Acrobat, Adobe Reader, Adobe Type Manager, PostScript, PostScript 3 and Reader are either registered trademarks or trademarks of Adobe Systems Incorporated in the United States and/or other countries.

All other product/brand names, trademarks or registered trademarks identified herein are the property of their respective owners.

In these Operating Instructions, some ™ and ® marks are omitted from the main text.

© 2011 TOSHIBA TEC CORPORATION All rights reserved Unauthorized copying and distribution is a violation of law. Published in Japan.

The contents of these Operating Instructions are subject to change without notice.

## **Table of Contents**

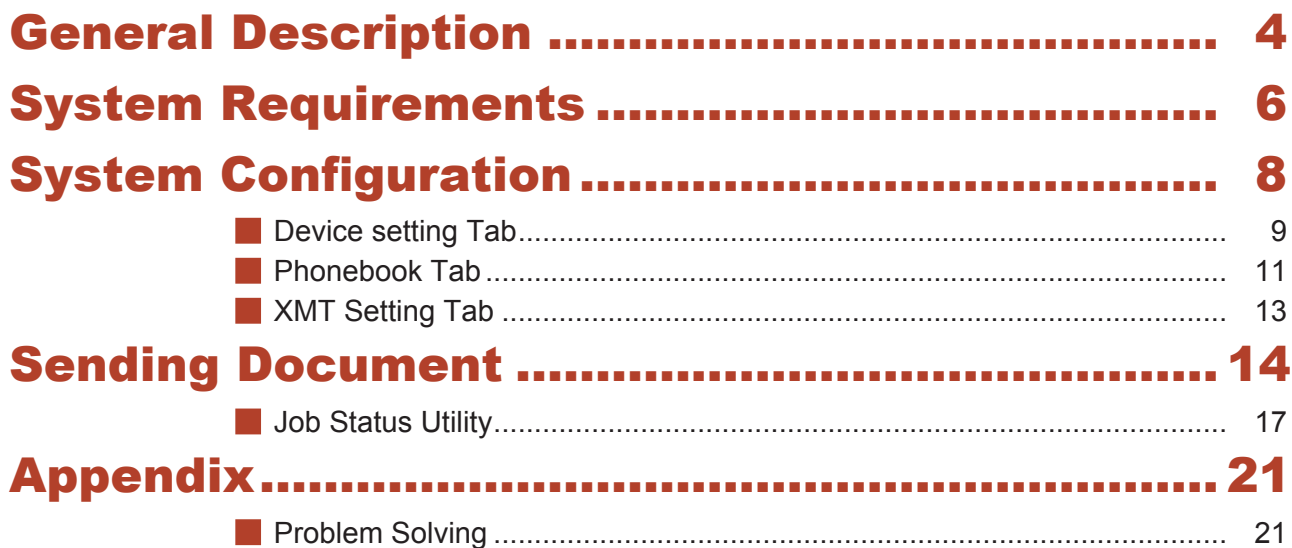

## <span id="page-3-0"></span>General Description

The Fax Driver software is a simple way to send faxes. The software uses a device connected to a network to send faxes from the computer.

Documents created on the computer can be faxed through the device. Documents do not have to be printed before faxing.

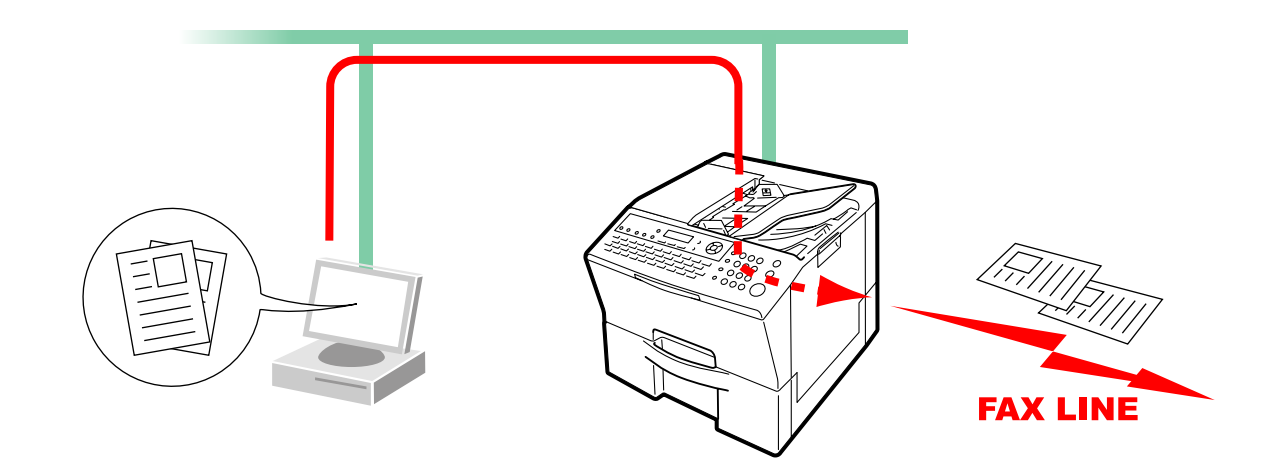

#### **Restrictions**

- The size of documents able to be transmitted is restricted to the device memory's storage capacity. If the memory on the device overflows while Fax data is being sent from the PC to the device, the transmission is cancelled. Adding additional memory (available as an option) is recommended in this case.
- The maximum number of transmissions is limited to the number of direct dialing available on the device. If the maximum number of recipients is exceeded when Fax data is being sent from the PC to the device, the transmission is cancelled.
- The device must have an internet Fax function and Fax function.

## <span id="page-5-0"></span>System Requirements

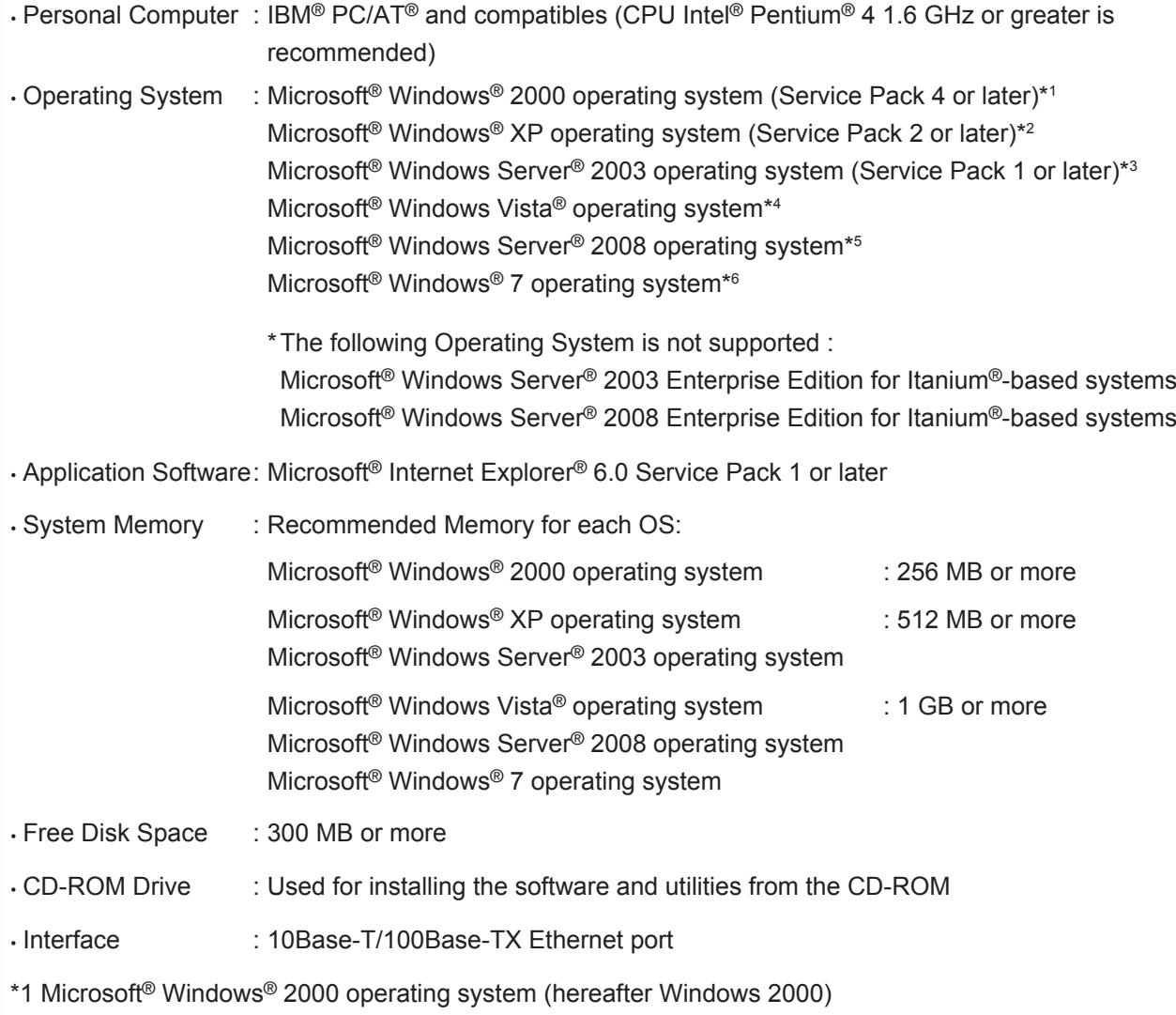

\*2 Microsoft® Windows® XP operating system (hereafter Windows XP)

\*3 Microsoft® Windows Server® 2003 operating system (hereafter Windows Server 2003)

\*4 Microsoft® Windows Vista® operating system (hereafter Windows Vista)

\*5 Microsoft® Windows Server® 2008 operating system (hereafter Windows Server 2008)

\*6 Microsoft® Windows® 7 operating system (hereafter Windows 7)

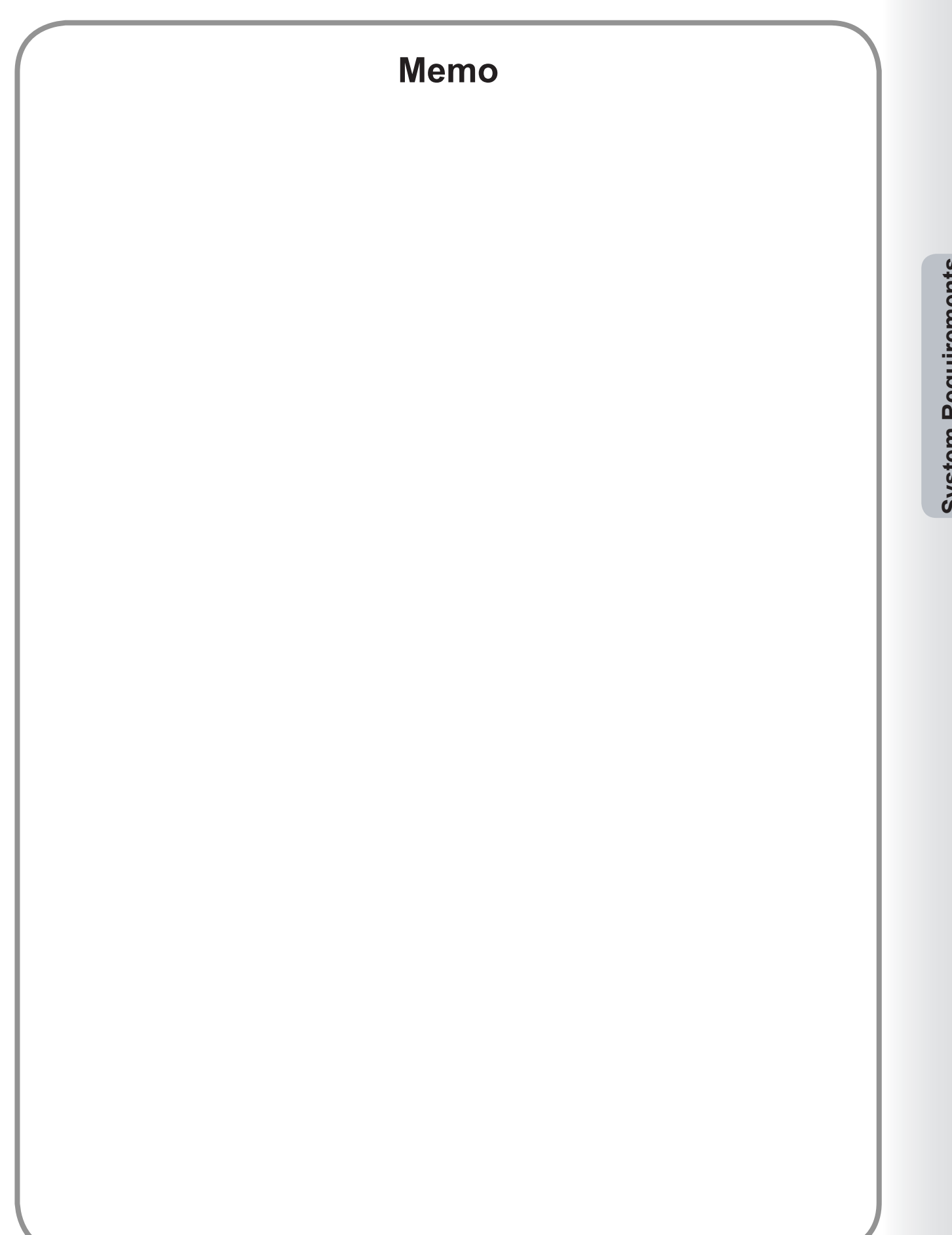

**System Requirements System Requirements**

## <span id="page-7-0"></span>System Configuration

As the basic setup is completed when the system is installed, additional setup is not normally required. However, detailed settings can be specified if necessary.

**Note:**

*Make sure that the same Relay XMT Password has been set on the device before sending a document using the Fax Driver. (See page [10](#page-9-0))*

*Otherwise, your attempted transmission will fail.*

From the Start menu, select All Programs (Programs for Windows 2000), and then TOSHIBA -> TOSHIBA-**DMS Fax Driver Setting** to open the TOSHIBA-DMS Fax Driver setup window.

## <span id="page-8-0"></span>Device setting Tab

Specify the required device-related parameters.

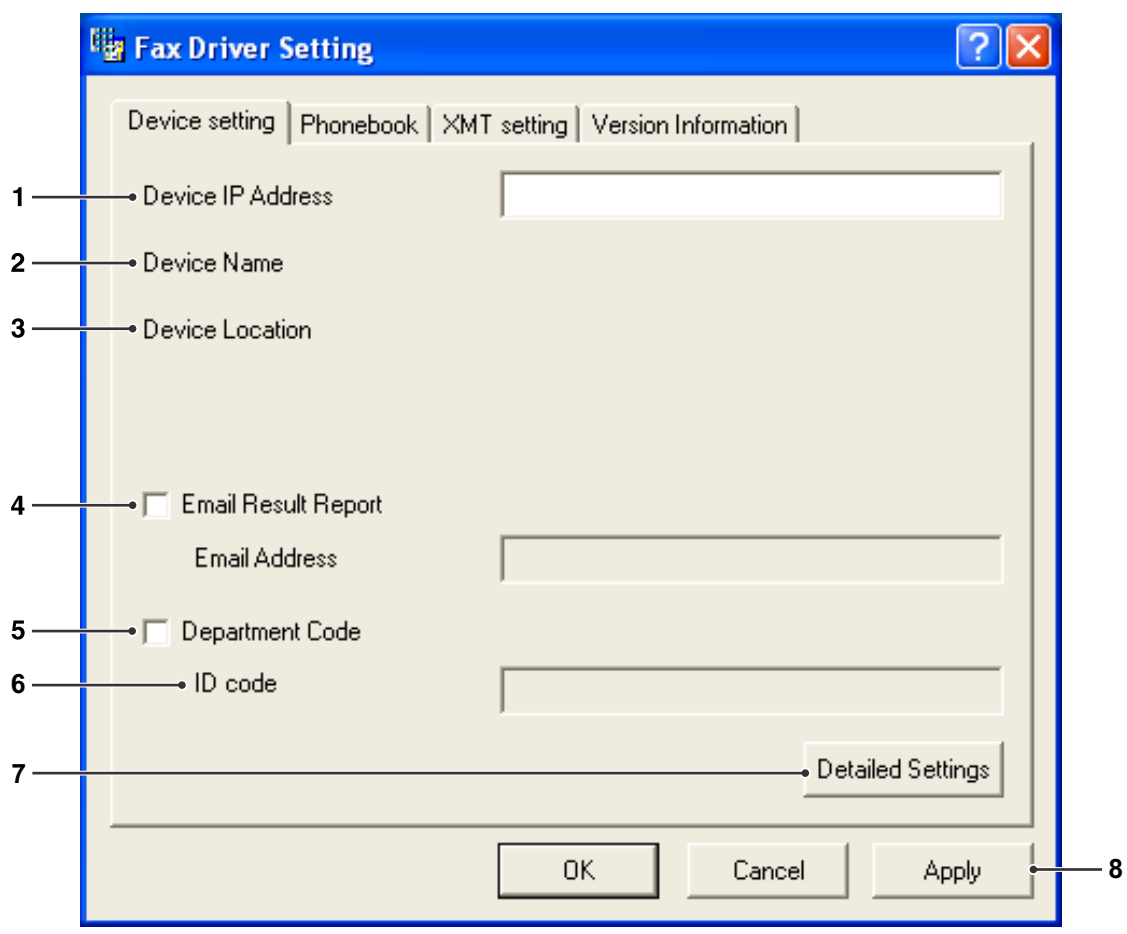

#### 1. **Device IP Address**

This is the IP address of your machine, used for sending faxes.

#### 2. **Device Name**

This is the name of your machine, used for sending faxes.

#### 3. **Device Location**

This could be the name of the department where the machine is located. (**Ex:** ACCT. DEPT.)

#### 4. **Email Result Report**

Select this check box, and specify the Email Address to receive the fax transmission result by Email.

#### 5. **Department Code**

Select this check box if the administrator will assign a department code.

#### 6. **ID code**

Enter the security ID code provided by the administrator to access the Fax Driver function on this machine.

**System Configuration**

**System Configuration** 

#### 7. Detailed Settings **button**

Specifies detailed settings.

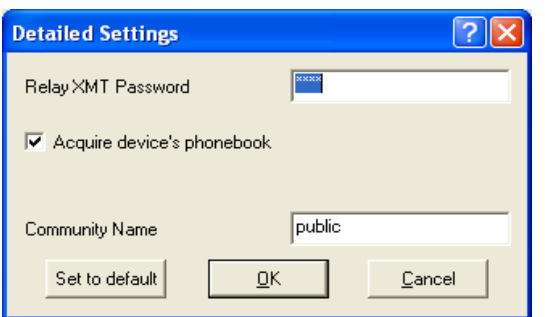

#### <span id="page-9-0"></span>**Relay XMT Password**

Enter the password set as the LAN relay XMT password on the device.

**Note:**

- *The Relay XMT Password in the Fax Driver and the device need to match, otherwise the transmission will fail.*
- *The Relay XMT Password can be set on the device from the Fax/Email Settings User Parameters. Please refer to the Operating Instructions attached with the device for more details.*

#### **Acquire device's phonebook**

Specify whether the phonebook data is acquired from the device.

#### **Community Name**

Enter the same community name1 as is set on the device.

#### **Note:**

- *If you are unsure of the Community Name, ask your Administrator.*
- *If the community name1 is not matched with the setting of the device, some of the Fax options are disabled because the device information cannot be acquired properly.*

#### 8. Apply **button**

Use for registering the current configuration.

## <span id="page-10-0"></span>Phonebook Tab

The Phonebook can be retrieved from the address book stored on the device by clicking the Device Phonebook button.

Each user can manually administer their own Phonebook entries (Add, Edit, Delete).

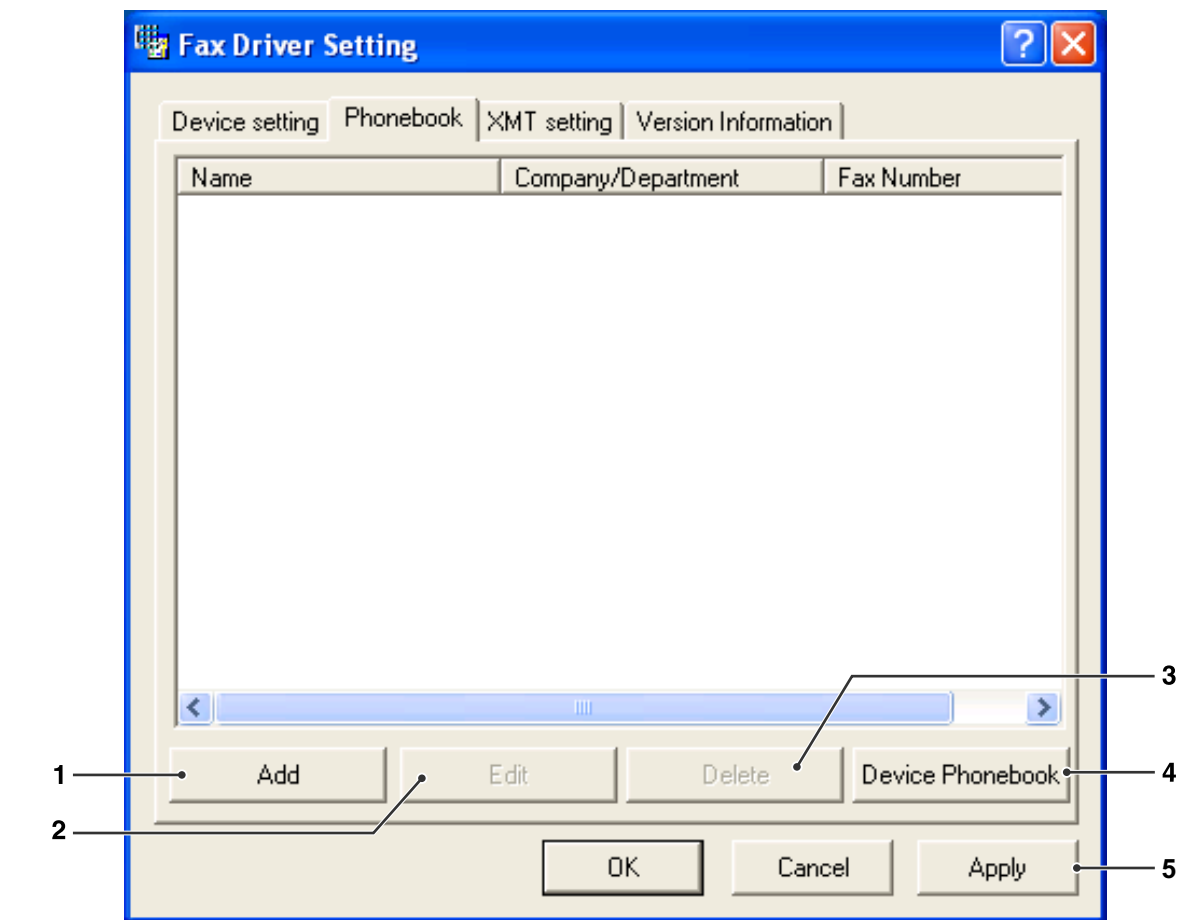

- 1. Add **button** (See Page [12](#page-11-0)) Used to append a new Phonebook entry.
- 2. Edit **button** (See Page [12](#page-11-0)) Used for editing a Phonebook entry.
- 3. Delete **button** Used for deleting a Phonebook entry.
- 4. **Device Phonebook button** Used for retrieving Phonebook entries from the address book stored on the device.
- 5. Apply **button** Use for registering the current configuration.

*Continued on the next page...*

<span id="page-11-0"></span>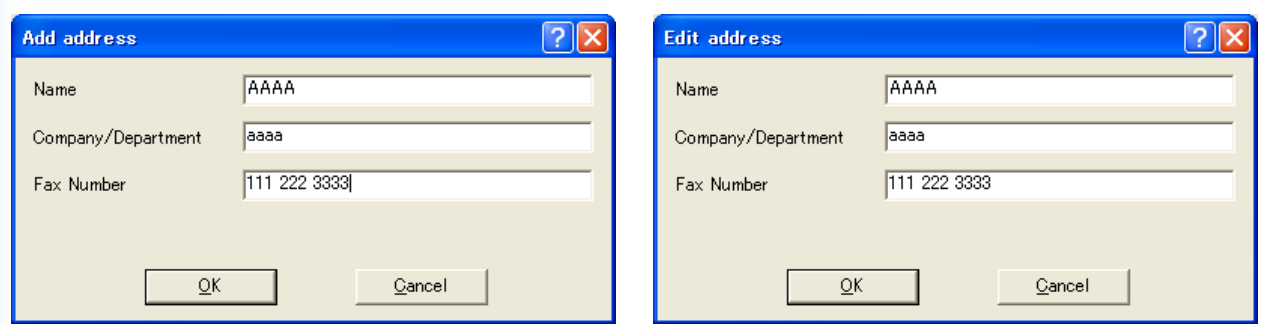

#### **Name (up to 32 characters)**

Enter the name of the new Phonebook entry.

**Company/Department (up to 50 characters)** Enter the name of Company/Department.

#### **Fax Number (up to 36-digits)**

Enter the Fax number

#### **Note:**

*Enter a comma "," for a dialing pause.*

## <span id="page-12-0"></span>XMT Setting Tab

Set the Fax transmission parameters.

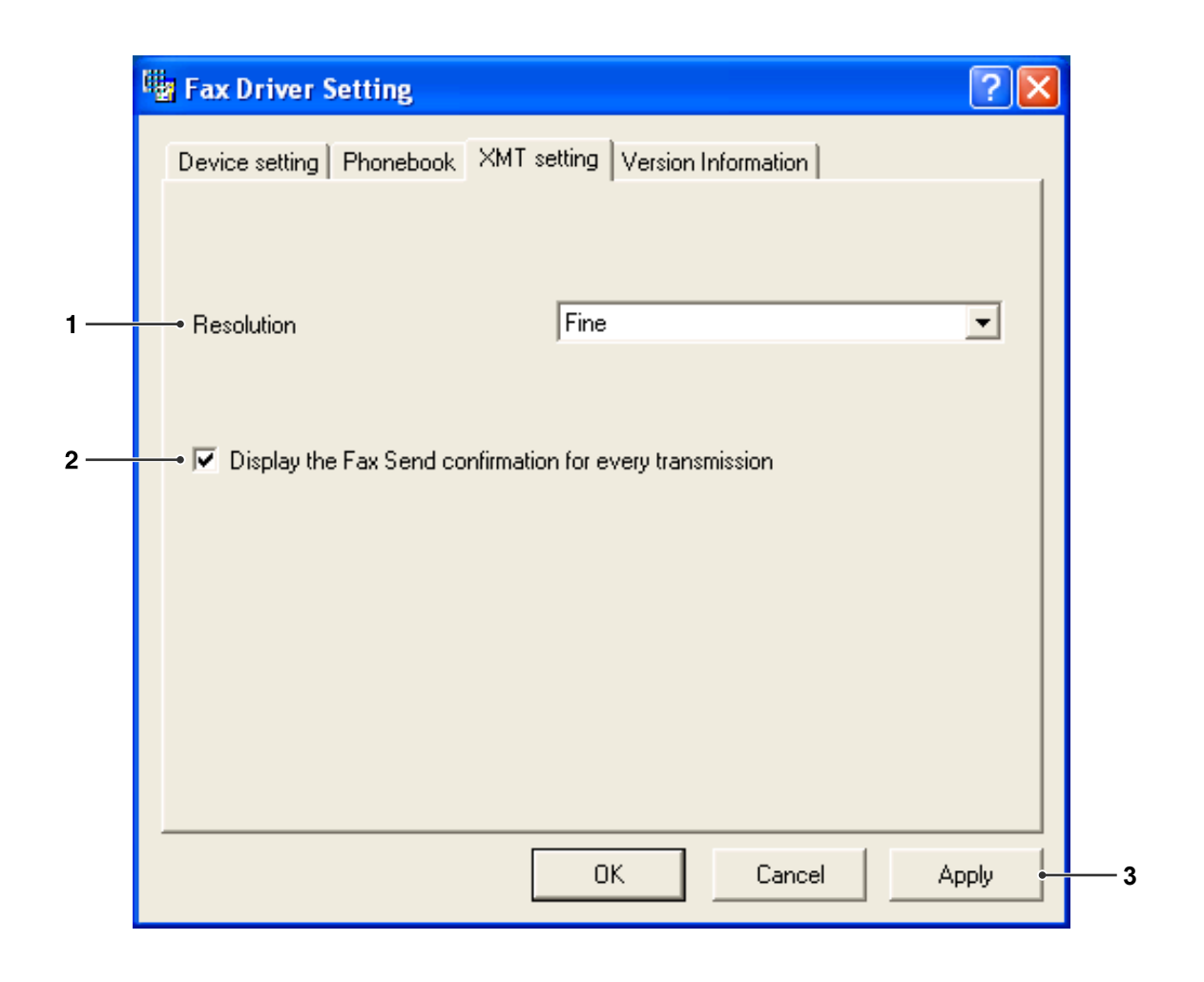

#### 1. **Resolution**

Select the desired Fax transmission resolution (Standard, Fine, or Super Fine).

2. **Display the Fax Send confirmation for every transmission**

Select whether to display the Fax Send Confirmation window before every transmission. 3. Apply **button**

Use for registering the current configuration.

## <span id="page-13-0"></span>Sending Document

You can send a Fax directly from a Windows application simply by printing to the **TOSHIBA-DMS Fax Driver**.

For example, create a document using a word processor program. When you are ready to send (Fax) the document(s), follow the procedures as shown below:

#### **Note:**

*If you wish to send a Fax only a cover sheet, double-click the Fax Driver icon on the Desktop to open directly the Cover Sheet input screen of Step 3-f). You can send fax only a cover sheet by inputting cover sheet information and specifying destination(s).*

In the application, click the **File** menu, and then select **Print...**.

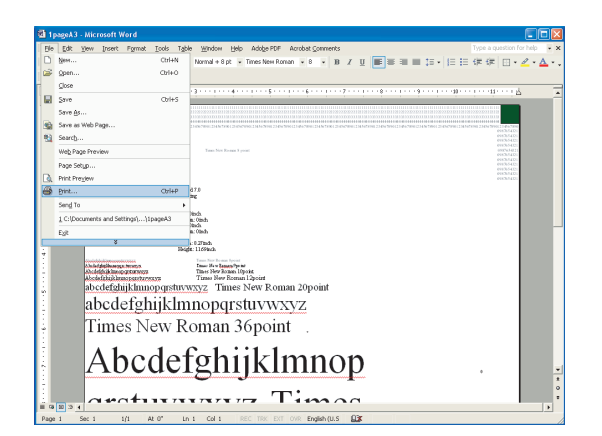

The Print dialog box opens. Select **TOSHIBA-DMS Fax Driver** from the printer Name list.

Click the  $\overline{\phantom{a}}$  OK  $\overline{\phantom{a}}$  button to convert the document to a Fax image.

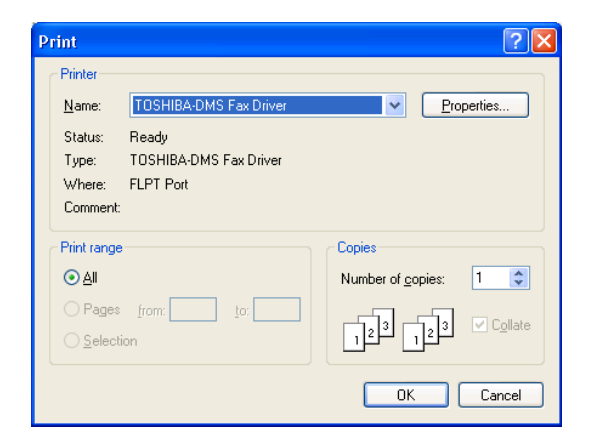

#### **Note:**

*The settings available within the* Properties *button may differ depending on the version of Windows you are running. As you should not normally need to modify these settings, leave the default settings unchanged.*

The destination selection window opens. Enter the destination Fax number into the Fax Number field, or select the check box(es) corresponding to the recipients you wish to Fax to in the Phonebook.

Click the  $\sqrt{\frac{S_{\text{end}}}{S_{\text{end}}}}$  button when you are finished assigning the destinations and entering necessary information.

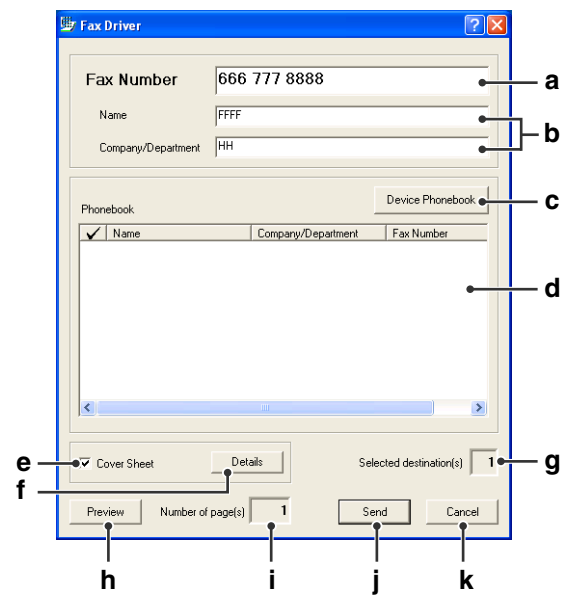

#### a) **Fax Number**

Use this field to enter the recipient directly. You can only enter one number at a time. Enter a comma (,) to specify a pause in the Fax number.

#### b) **Name, Company/Department**

Enter the recipient's Name, and Company/ Department to be included on the Cover Sheet.

#### c) Device Phonebook **button**

Click this button to retrieve the Phonebook from the address book stored on the device.

#### d) **Phonebook**

The phonebook column list sorting order (ascending or descending) can be easily changed by clicking on the title.

#### **Check box** column

The check mark within the box, denotes selected recipients.

#### **Name, Company/Department, Fax Number** columns

Displays the Name, Company/Department, and Fax Number of the recipient(s) registered in the phonebook.

#### e) **Cover Sheet**

Check this box to attach a cover sheet.

#### f ) Details **button**

Opens the Cover Sheet Setting screen.

#### **Cover Sheet tab**

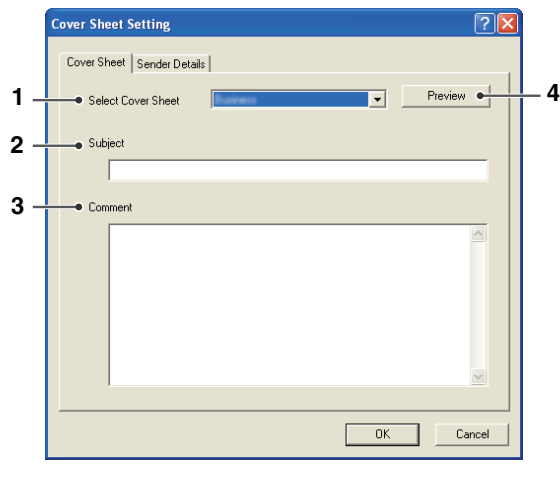

#### 1) **Select Cover Sheet**

Choose a Cover Sheet Template to apply.

2) **Subject**

Type the Subject to be included on the Cover Sheet.

#### 3) **Comment**

Type any Comments to be included on the Cover Sheet.

4) Preview **button**

Preview the Cover Sheet.

Click OK to close this window and save any change you have made, or click **Sender Details** tab to set Sender Details information.

#### **Sender Details tab**

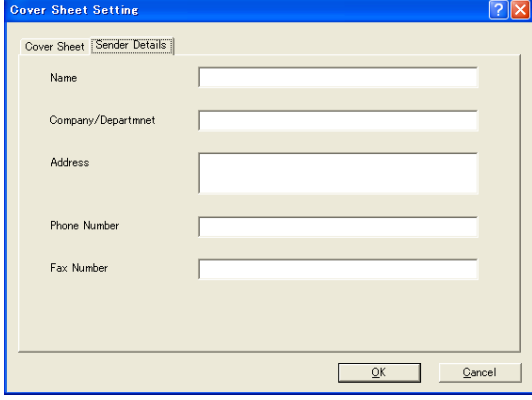

Input the sender's information which appears on the cover sheet.

 $Click$  OK to close this window

and save any change you have made.

#### g) **Selected destination(s)**

Indicates the total number of recipients selected.

#### **Note:**

*You can select up to 5 recipients at a time.*

- h) Preview **button** Previews all pages to be sent.
- i) **Number of page(s)**

Indicates the number of page(s).

- j) Send **button** Starts sending the Fax.
- k) Cancel **button** Cancels sending the Fax (Fax data will be deleted).

The Sending Faxes confirmation display  $\blacktriangle$ appears.

Click the  $\overline{\phantom{a}}$  OK  $\overline{\phantom{a}}$  to start sending.

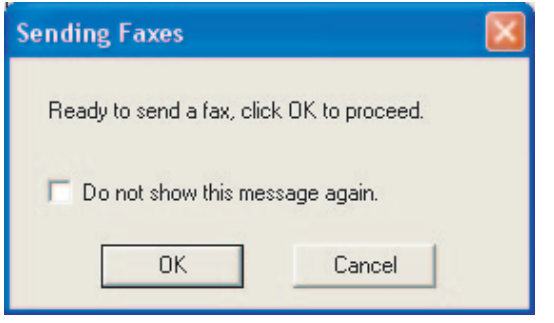

The message is being shown on your PC while 5 sending the documents.

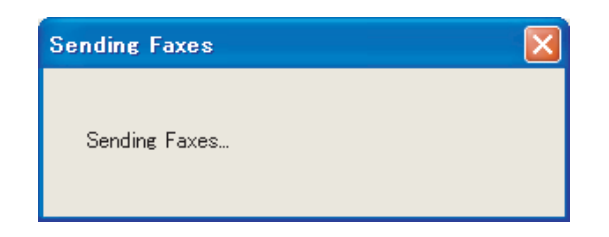

A popup window opens upon Fax completion to 6 inform you of the sending results.

Click the Close button to close the window.

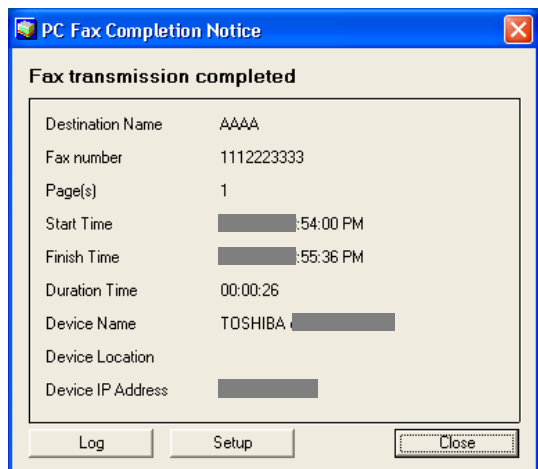

## <span id="page-16-0"></span>Job Status Utility

The **Job Status Utility** software will display the popup notice on your PC screen when finishing the Print and PC Fax jobs.

The information displayed in the **Completion Notice** vary according to the type of job being performed.

#### ■ Completion Notice

After a job completes, you will receive a notice like below on the PC screen.

#### **Print Completion Notice**

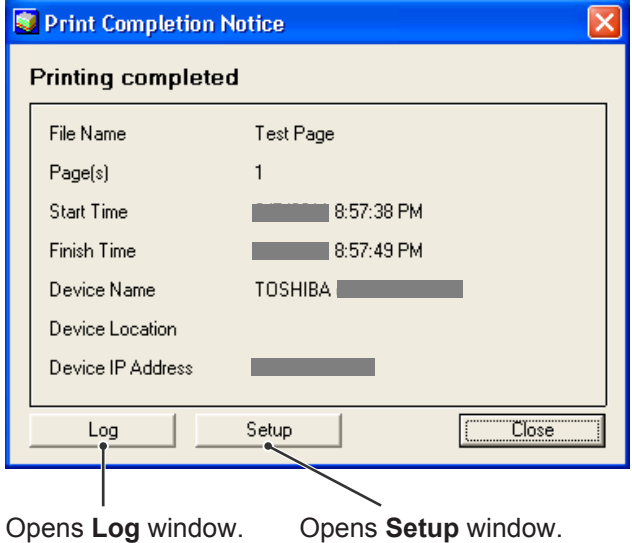

#### **PC Fax Completion Notice**

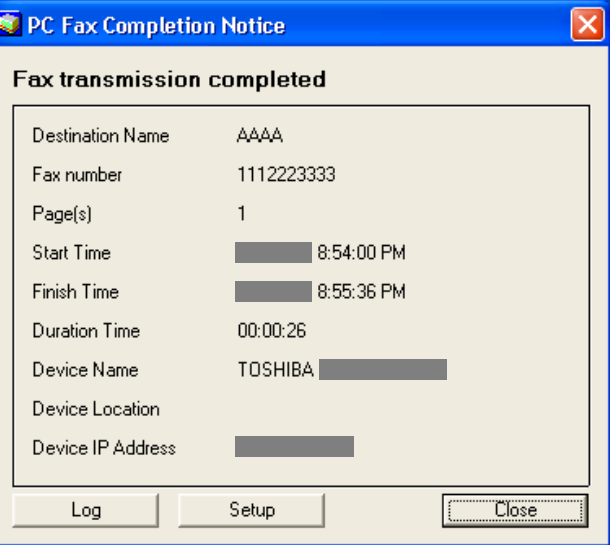

#### **Job Status Utility Log**

To help you maintain records of the documents you sent or print, the **Job Status Utility** is equipped to list the transaction result as a Log file. The latest 100 transactions are recorded on the log.

To start **Job Status Utility** window, click Log button on the **Job Status Utility** window or right-click the Job Status Utility icon **b**<sub>3</sub> on the taskbar, and then select the **Log** from the menu.

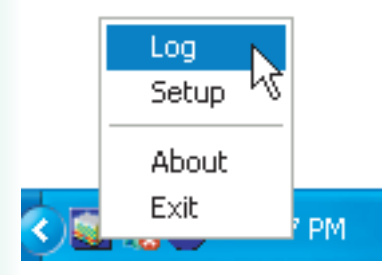

The **Job Status Utility Log** window appears.

#### **Note:**

*When the Job Status Utility icon*  $\ddot{\mathbf{z}}$  is not on the taskbar, select **All Programs (Programs for Windows 2000)**  $\rightarrow$ *TOSHIBA TOSHIBA-DMS Job Status Utility from the Start menu to activate the Job Status Utility icon.*

Refreshes the Job Status Window Opens the Select Printer Window (See Below)

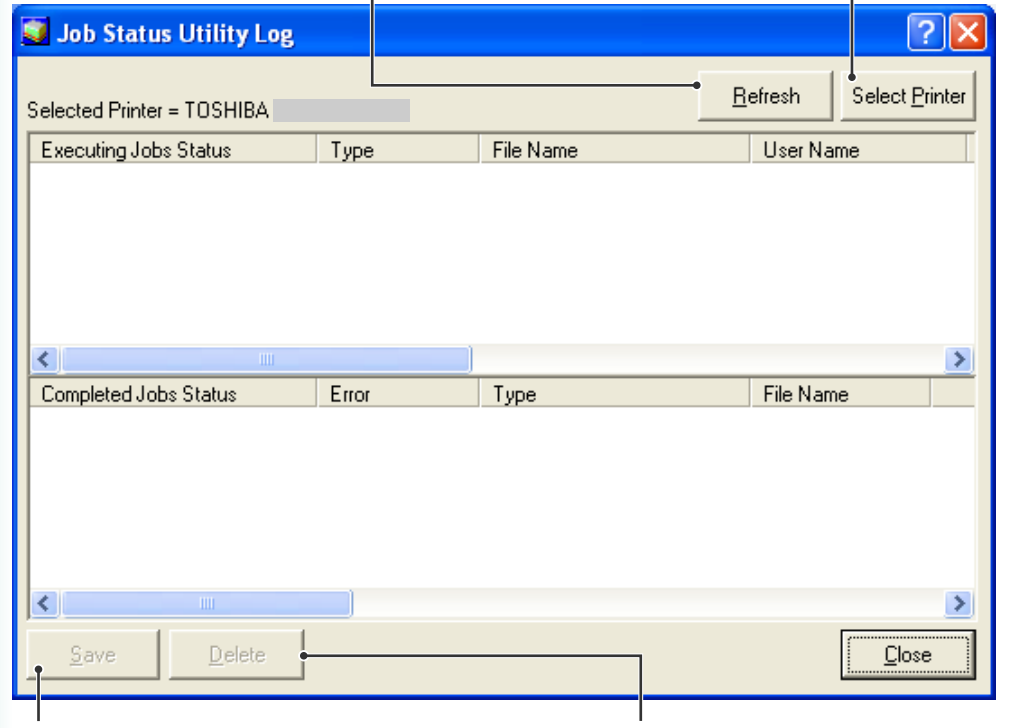

Saves the displayed Log as a CSV format file. (Only for Completed Job Status)

Deletes the Selected Print Jobs, or all Completed Jobs in the Log.

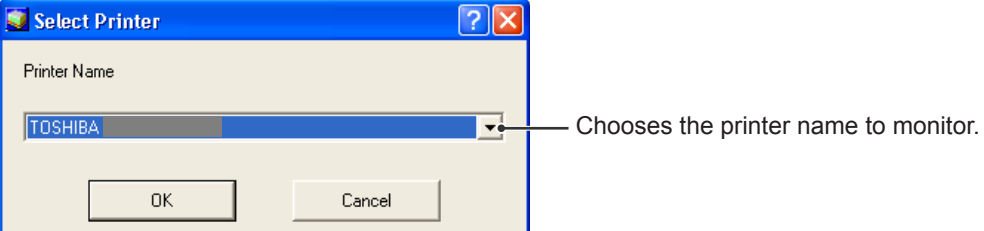

#### **Setup**

You may set the condition to display the **Completion Notice** window after completion of the job.

To start Setup window, click Setup **Setup** button on the **Completion Notice** window, or right-click the Job Status Utility icon  $\left| \cdot \right|$  on the taskbar, and then select the **Setup** from the menu.

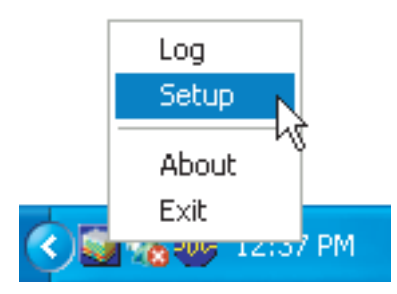

The **Setup** window appears.

#### **Note:**

*When the Job Status Utility icon* is not on the taskbar, select *All Programs (Programs for Windows 2000) TOSHIBA TOSHIBA-DMS Job Status Utility from the Start menu to activate the Job Status Utility icon.*

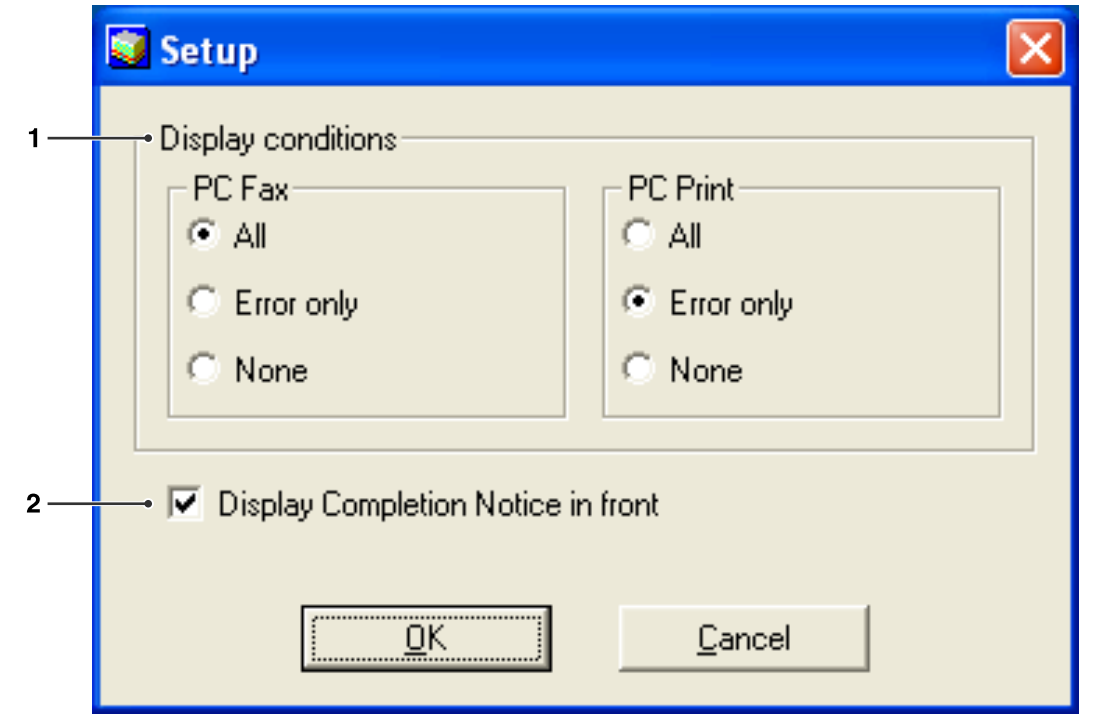

#### 1. **Display Conditions**

Selects the condition to display the **Completion Notice** window.

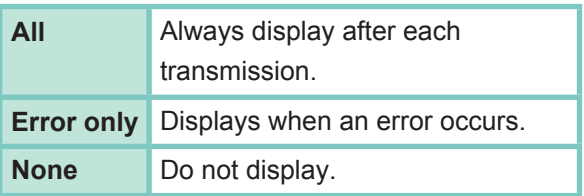

2. **Display Completion Notice in front** Specify whether the **Completion Notice** window is displayed on the front of other windows. When this option is not selected, the **Completion Notice** window is displayed in the back of other windows. When the **Completion Notice** is displayed, the  $\mathbb{Z}$  icon on the taskbar blinks. Click the **independent** completion **Notice** to the front.

Information displayed in the Completion Notice and the Job Status Utility Log.

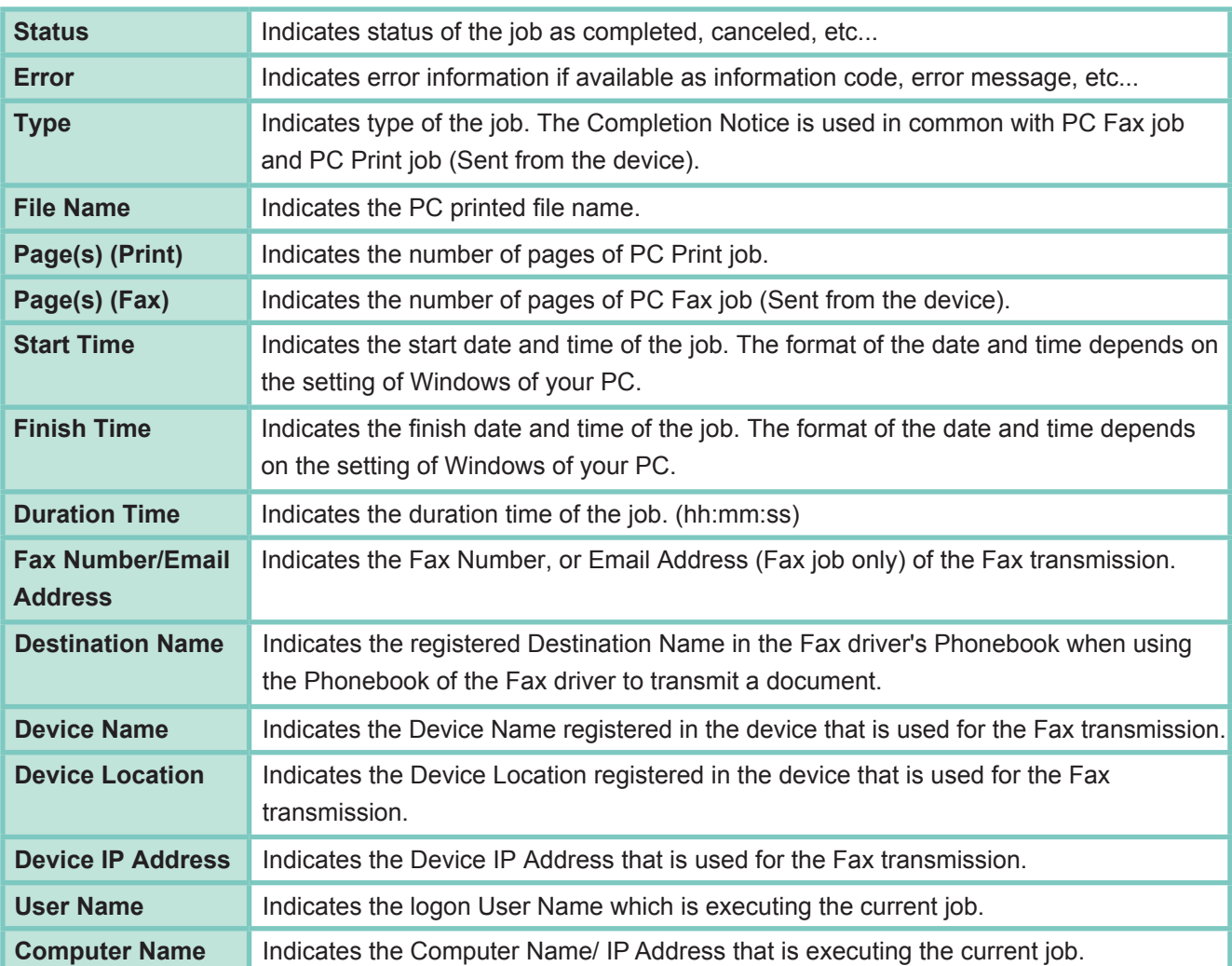

## <span id="page-20-0"></span>Problem Solving

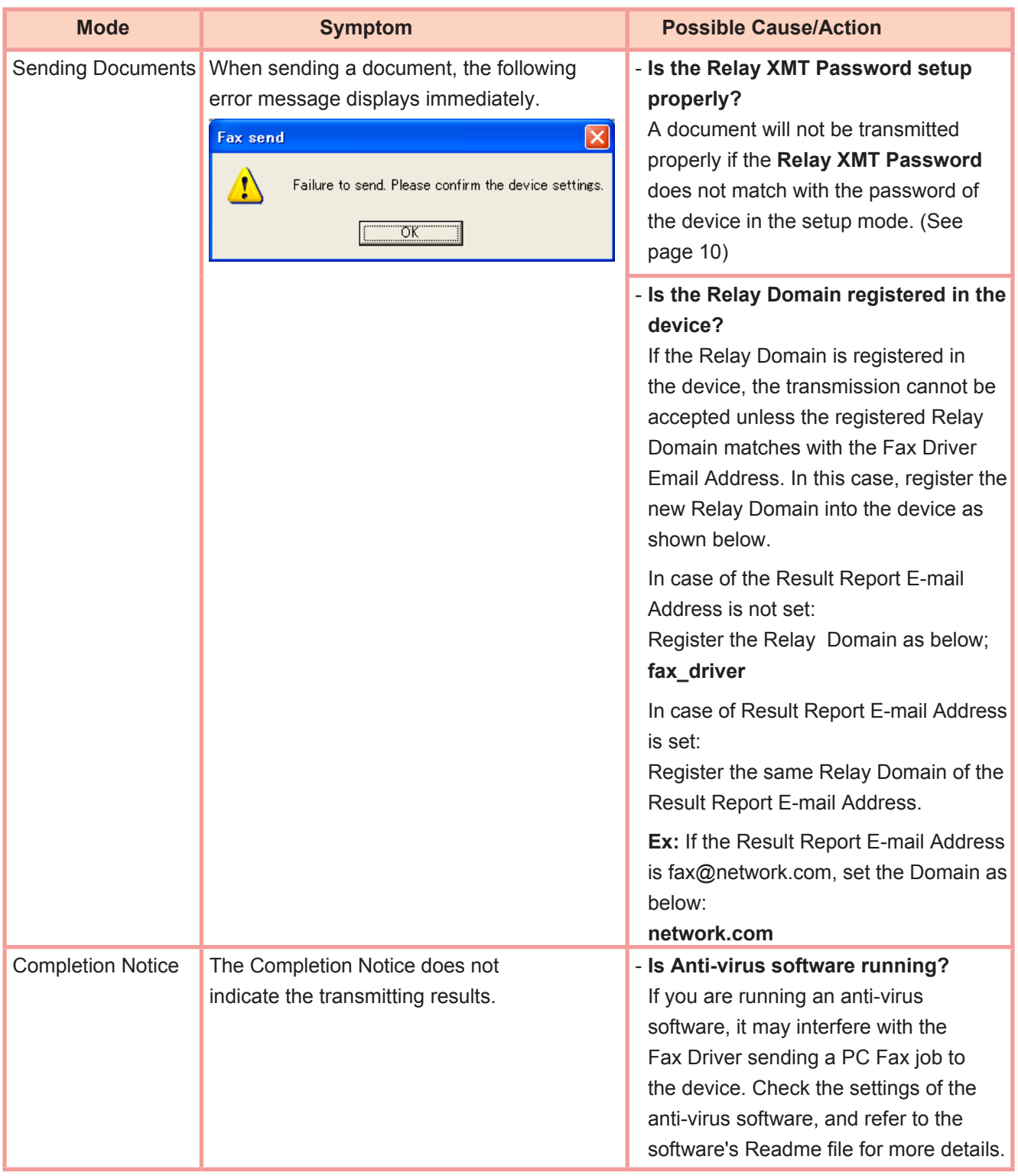

**PLAIN PAPER FACSIMILE Operating Instructions Software (Fax Driver)** 

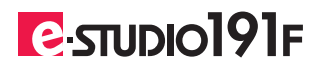

### **TOSHIBA TEC CORPORATION**

2-17-2, HIGASHIGOTANDA, SHINAGAWA-KU, TOKYO, 141-8664, JAPAN

PNQX3847ZA<br>R101220J8300-TTEC OMM10013300 Ver 00 2011-04

© 2011 TOSHIBA TEC CORPORATION All rights reserved